## Adding a Funding Opportunity using

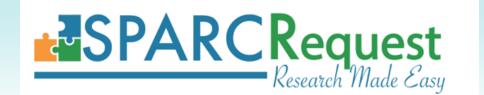

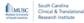

InfoReady System

**Applications and Competitions for Grant Funding** 

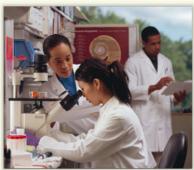

InfoReady is the MUSC portal for faculty submissions to 1) Limited Submission Opportunities (federal, state, and private programs): 2) Pilot Project Opportunities, and 3) Training and Career Development Opportunities.

f you would like to submit a proposal for any of the opportunities listed below, click on the title of the opportunity, then click "Apply" and follow the prompts. Once you "Submit," you will receive an email confirmation of receipt

- All applications for SCTR funding opportunities must be submitted through the online application portal InfoReady.
- Before submitting the InfoReady application, the principal investigator MUST obtain a **Study ID from SPARC**. This allows SCTR to link the funding application to services for tracking and reporting.

All application materials should be uploaded in InfoReady. No application materials should be uploaded in the SPARCRequest system.

#### Please read all instructions before initiating an application.

Screen shots and step-by-step instructions appear on the next slides.

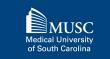

### What if my study is already in SPARC?

Investigators with an **existing study** related to the research proposed must use that Study ID on their InfoReady application.

It is not necessary to create a new study in SPARC. Instead, the PI will add the funding opportunity to their existing study.

Go to slide #11 for detailed instructions.

To check if you already have an existing Study in SPARC, select "Visit Your Dashboard" on the SPARC homepage.

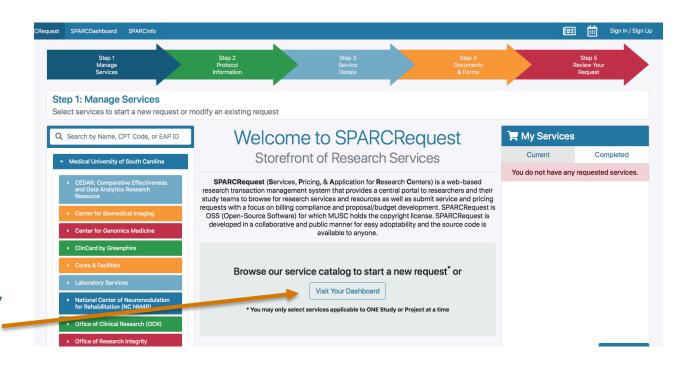

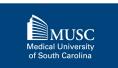

#### What if my study is not in SPARC?

You will need to create a study in SPARC to get a **Study ID** for your proposed research.

Proceed to slide #4 for detailed instructions.

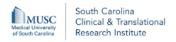

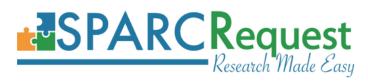

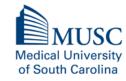

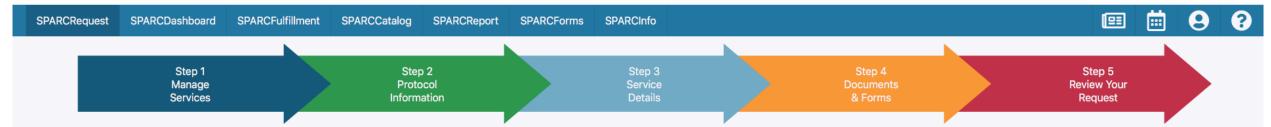

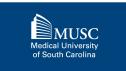

No Study ID or existing study in SPARC?

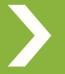

# How to Obtain a NEW Study ID

#### Obtaining a **NEW** Study ID

- 1) Go to sparc.musc.edu
- 2) Select South Carolina
  Clinical and Translational
  Research Institute from
  the menu on the left
- 3) Select FundingOpportunities from the drop-down menu

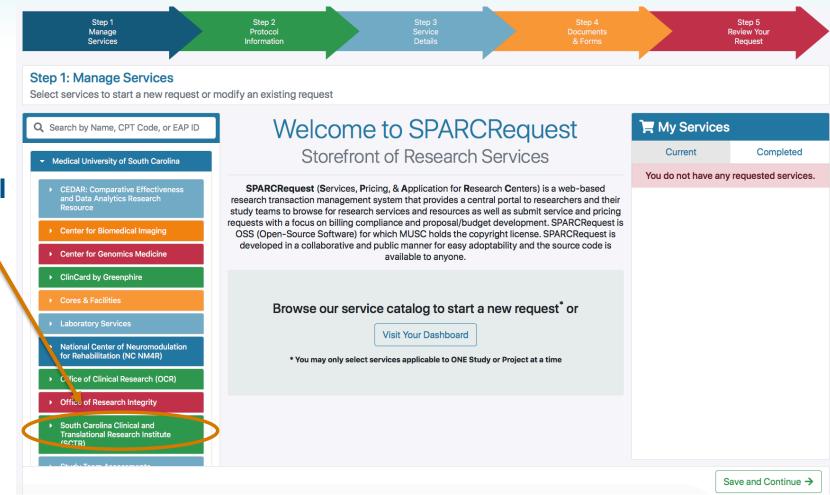

South Carolina Clinical & Translational Research Institute

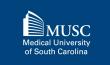

#### Obtaining a NEW Study ID (2)

- Make a selection from the **Funding Opportunities** listed
- 5) Click to add to cart

\*\*\*Please make sure to select the funding opportunity for the program to which you are applying.

These instructions use the "PERK" program only as an example.

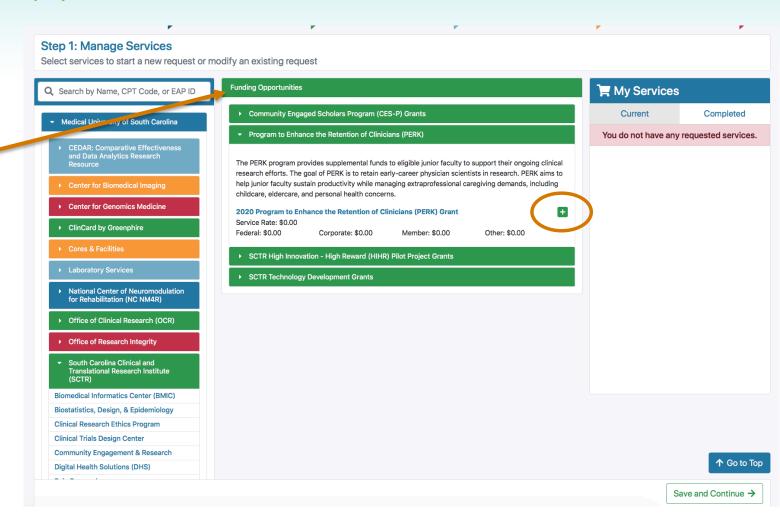

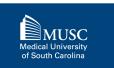

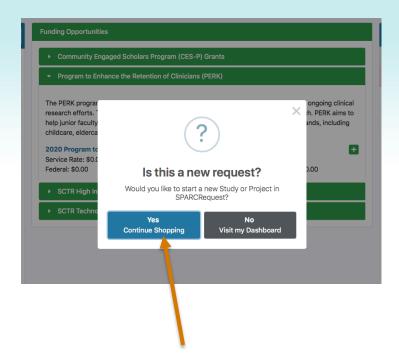

- 6) Choose **Yes** when you receive the 'new request' popup and then click Save and **Continue**
- 7) Log in using your MUSC Net ID and password and then click Save and **Continue**

#### Obtaining a NEW Study ID (3)

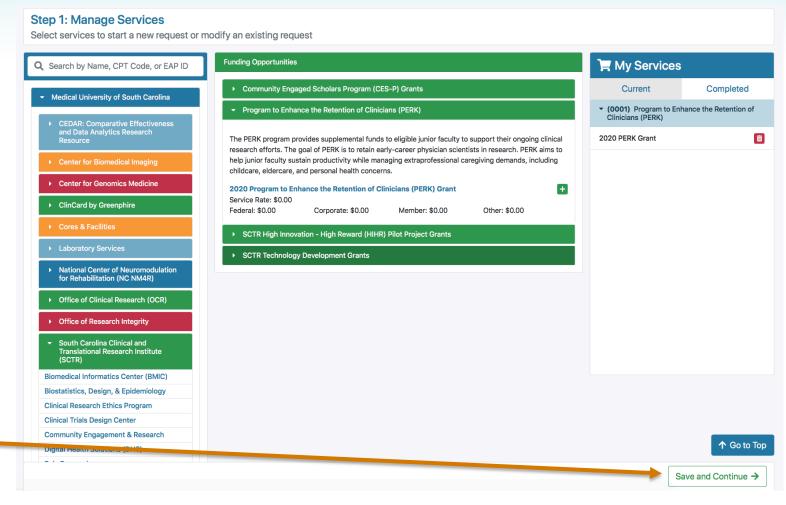

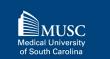

#### Obtaining a NEW Study ID (4)

8) Select Start a New Study

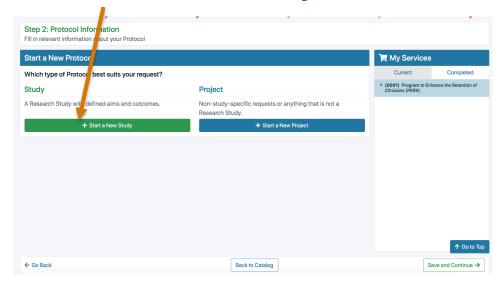

Tip: Hover over underlined fields for more information.

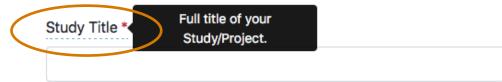

Tip: If applying for funding, please select "Pending Funding" under Proposal Funding Status. If seeking an NIH award (e.g. KL2, TL1), select "Federal" under Potential Funding Source.

9) Complete all of the required (\*) fields and then click **Save and Continue** 

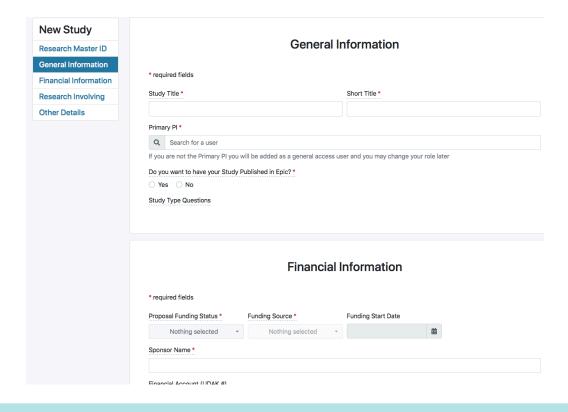

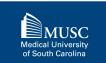

#### Obtaining a NEW Study ID (5)

10) Complete all required (\*) fields in Step 2 and then click Save and Continue

Note: The Study ID will be listed on the page, but you must continue through all steps to complete your SPARCRequest submission

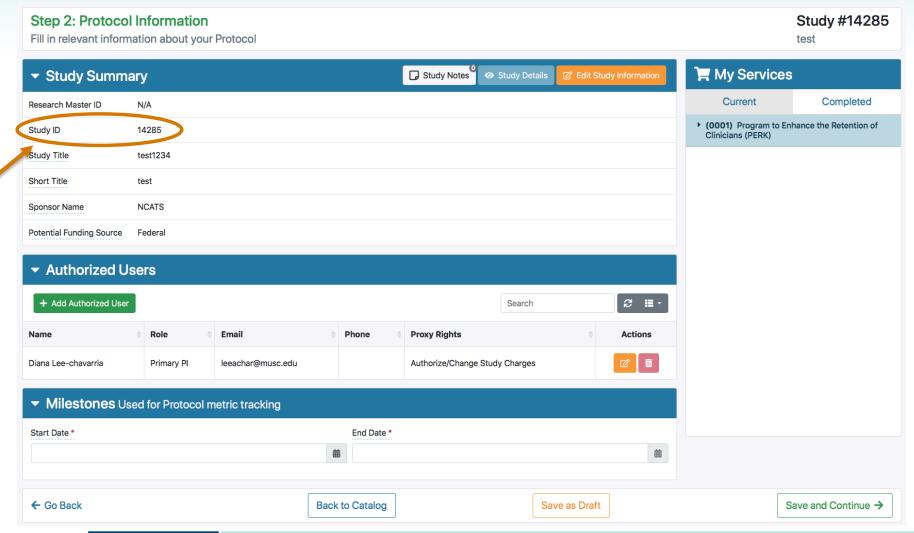

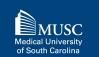

#### Obtaining a NEW Study ID (6)

11) Steps 3 and 4 are not required. Click the red arrow to move directly to Step 5

12) Review and click **Submit** Request. This step must be completed to add the opportunity

After submitting, you should receive an email confirming that your request was submitted successfully. Your Study ID will be on this email.

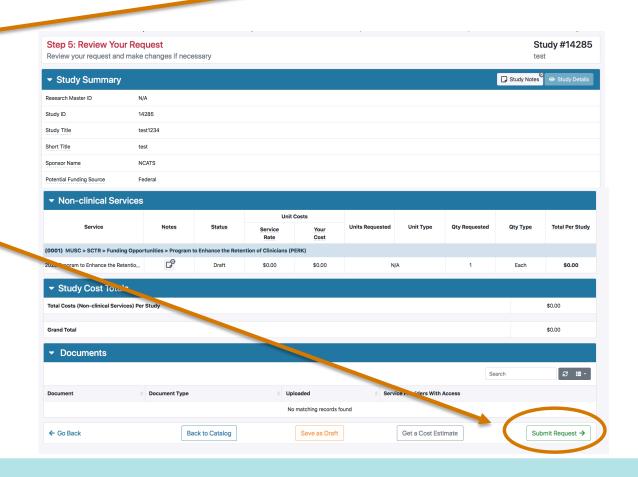

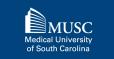

Step 1 Manage Services

Step 2 Protocol Information

Already have a study in SPARC with a Study ID?

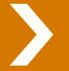

# How to Add a Funding Opportunity to an EXISTING Study

#### Adding a Funding Opportunity

- Go to sparc.musc.edu/dashboard or
   Click Visit Your Dashboard on the homepage
- Log in using your MUSC Net ID and password

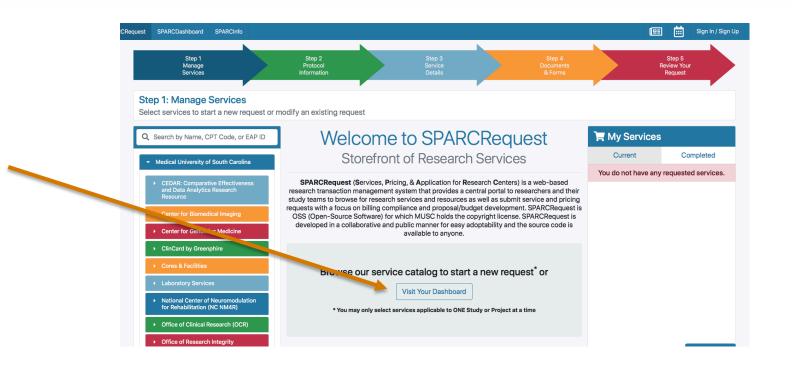

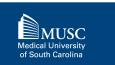

#### Adding a Funding Opportunity (2)

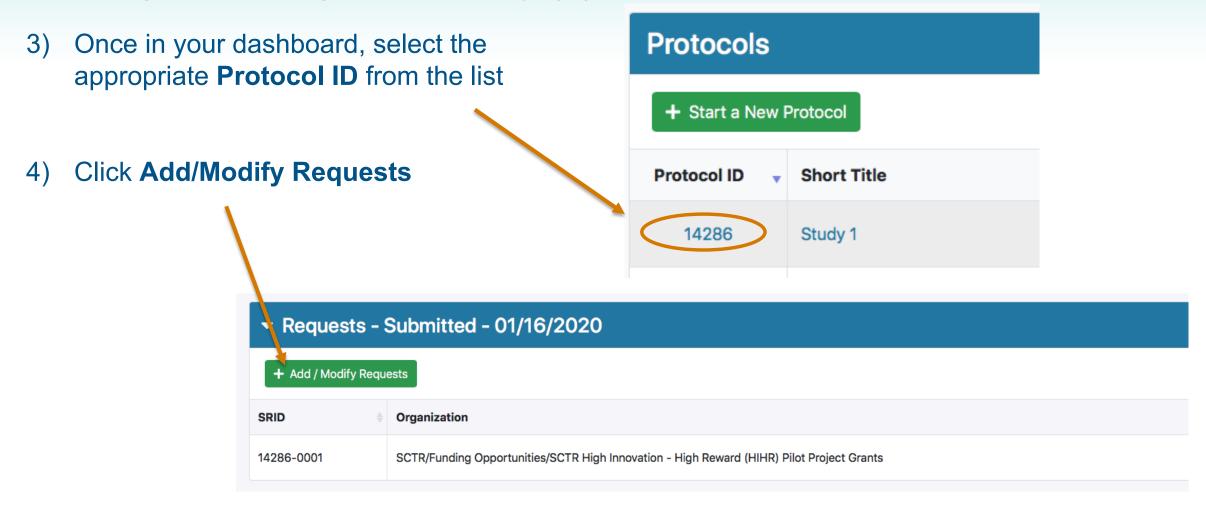

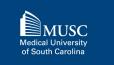

#### Adding a Funding Opportunity (3)

- 5) Select South Carolina
  Clinical and
  Translational Research
  Institute from the menu
  on the left
- Select FundingOpportunities from the drop-down menu

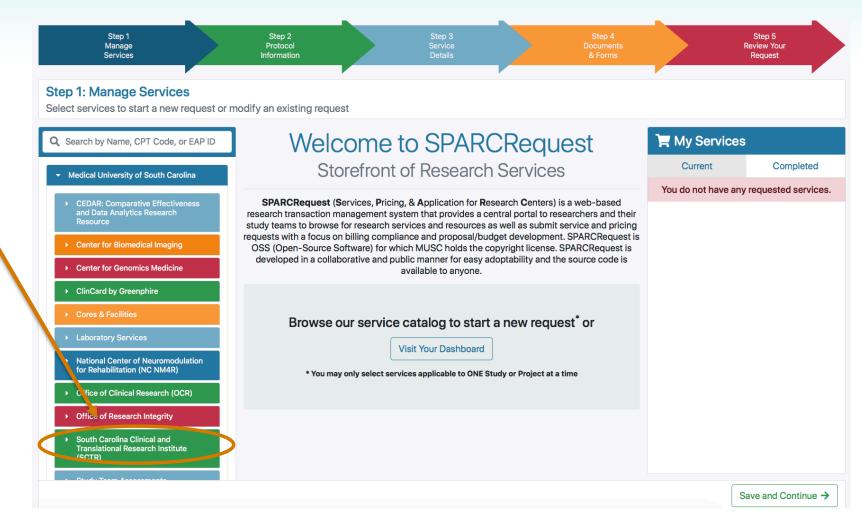

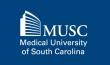

- The funding request will be added as a new service.
  - All of your existing protocol information will pre-populate.
- Click Save and Continue to move through to Step 5

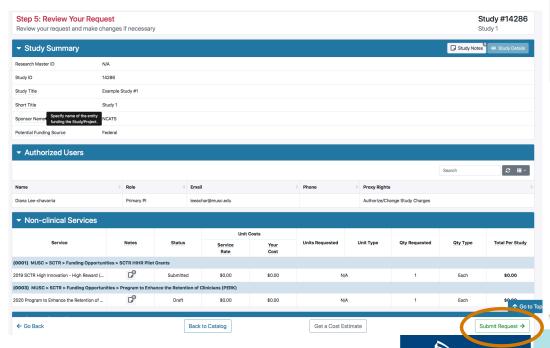

of South Carolina

#### Adding a Funding Opportunity (4)

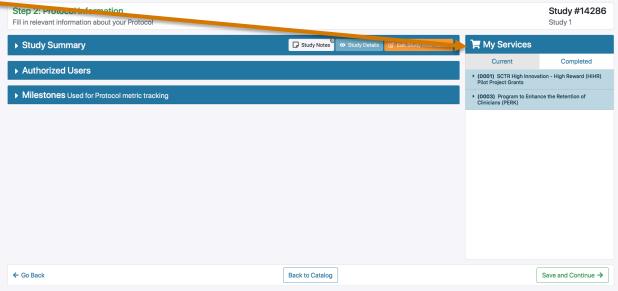

On Step 5, review and "Submit Request" This step must be completed to add the opportunity.

> After submitting, you should receive an email confirming that your request was submitted successfully. Your Study ID will be on this email.

### Help & Assistance

#### **SCTR SUCCESS Center**

- Submit a SPARCRequest to access services:
  - Research Navigation
  - Regulatory Submissions/Documentation
  - Recruitment Consults
  - Grants Forms/Budgets
  - REDCap Services
- <u>success@musc.edu</u> or 843-792-8300

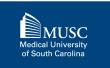